В версиях, начиная с мая 2019 года появилась возможность передачи данных об адресе через [скрипты, которые вы можете загрузить на свой веб-сервер.

Такой подход надежнее, чем псевдостатический адрес и не требует расходов, в отличие от статического адреса, предоставляемого провайдером.

Настройка Водяного в случае использования динамического адреса

Откройте «Администрирование - Параметры интеграции (общие)».

В справочнике создайте запись следующего содержания:

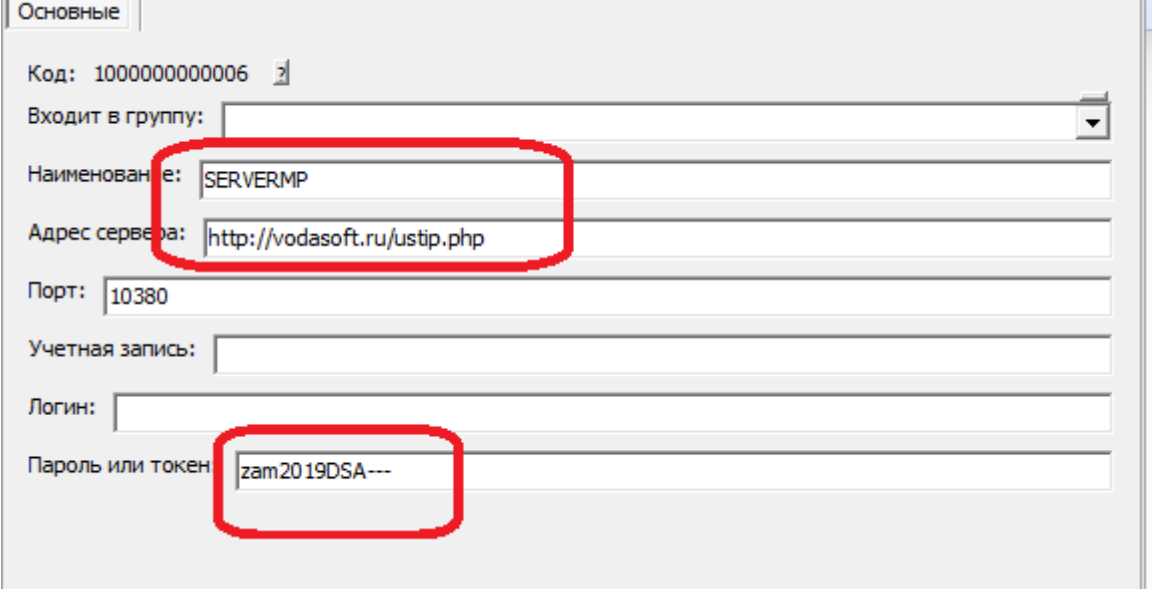

## BAЖHO!!!

BMECTO vodasoft.ru/ustip.php должен быть указан путь на ВАШЕМ сервере, например: nasha.voda/ustip.php

ВМЕСТО zam2019DSA- введите свой пароль.

После создания записи в буфере обмена окажется МD5 от используемого пароля. Запомните этот текст (его можно в любой момент получить снова, открыв карточку и нажав «сохранить и закрыть». В приведенном примере эта контрольная строка будет 03927187b0a714fb9e3e8e446e78ea0d

## Создание скриптов

Первый скрипт будет называться ustip.php. Его задача - получить от Водяного текущий внешний адрес и записать в файл на сервере.

```
<?php
$token=$ GET['token'];
$hmd5=md5($token);if (shmd5=='03927187b0a714fb9e3e8e446e78ea0d'){записываем ір адрес в файл (с блокировкой)
file_put_contents('ip.adr', $_GET['ip'], LOCK EX);
\mathcal{F}2\overline{)}ВНИМАНИЕ!!! Вместо 03927187b0a714fb9e3e8e446e78ea0d впишите полученную выше
```

```
Last
update:
2019/05/26
06:59
                                                   %D0%BC%D0%BF_%D0%BD%D0%B0%D1%81%D1%82%D1%80%D0%BE%D0%B9%D0%BA%D0%B0_%D1%81%D0%B5%D1%80%D0%B2%D0%B5%D1%80%D0%B0%P
```

```
контрольную строку.
Второй скрипт будет называться ipadr.php. К нему будет обращаться мобильное
приложение.
<?php
$token=$_GET['token'];
$hmd5=md5($token);
if ($hmd5=='03927187b0a714fb9e3e8e446e78ea0d')
{читаем из файла ранее сообщенный нам IP
$text = file_get_contents('ip.adr');
echo $text;
3?
```
ВНИМАНИЕ!!! Вместо 03927187b0a714fb9e3e8e446e78ea0d впишите полученную выше контрольную строку.

Оба скрипта загрузите по FTP на свой веб-сервер в корневой каталог сайта.

## **Настройка локальной сети**

В маршрутизаторе, через который организован доступ в интернет, потребуется настроить т.н. «проброс» портов 10350-10400 на машину, где будет запущен сервер мобильного приложения (например ту, где находится база). Эту настройку может выполнить ваш системный администратор, методика отличается в зависимости от модели роутера (вероятнее всего вы найдете ее в поисковике по словам «проброс портов название модели»).

## **Настройка мобильного приложения при использовании динамического адреса**

При настройке приложения вместо ip-адреса указываем путь к скрипту на нашем сервере и свой пароль, например, [http://nasha.voda/ipadr.php?token=zam2019DSA—](http://nasha.voda/ipadr.php?token=zam2019DSA)

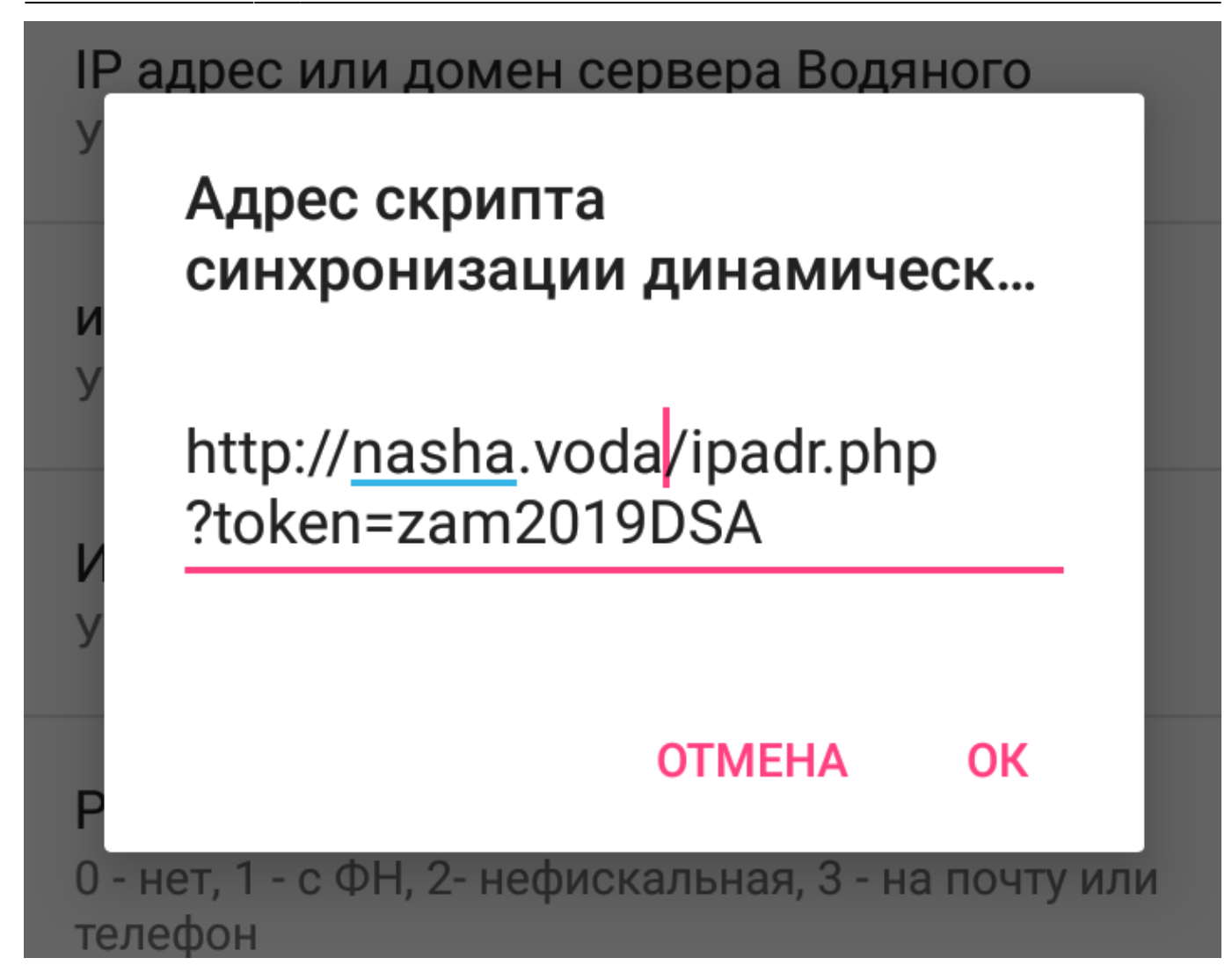

Остальные настройки [те же, что и при использовании статического адреса.](https://vodasoft.ru/wiki/doku.php?id=%D0%BC%D0%BF_%D0%BD%D0%B0%D1%81%D1%82%D1%80%D0%BE%D0%B9%D0%BA%D0%B0)

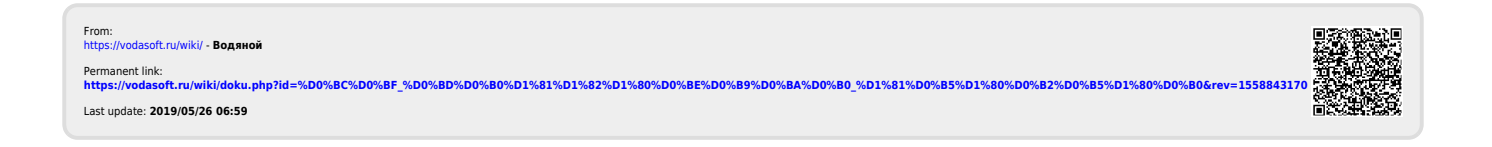